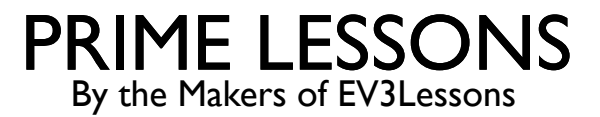

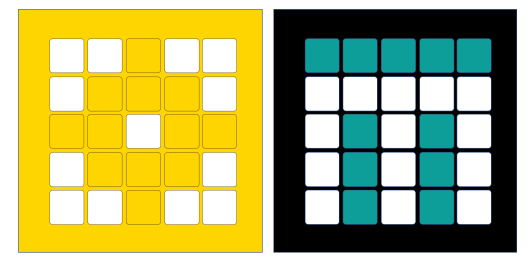

# ACCELERATION

BY SANJAY AND ARVIND SESHAN

# LESSON OBJECTIVES

- Learn what acceleration means
- Learn how and when to use accelerate
- Learn how to use the Timer Block

# WHY RAMP UP

- Acceleration is very helpful when running fast-paced programs
- The speed steadily increases over time in a linear fashion
- Usually, if the robot starts up with high speed, then there would be a small jerk in the beginning. The jerk may change the position of the robot.
- With the acceleration, it would start up slowly and increase speed over time (see video on the right)

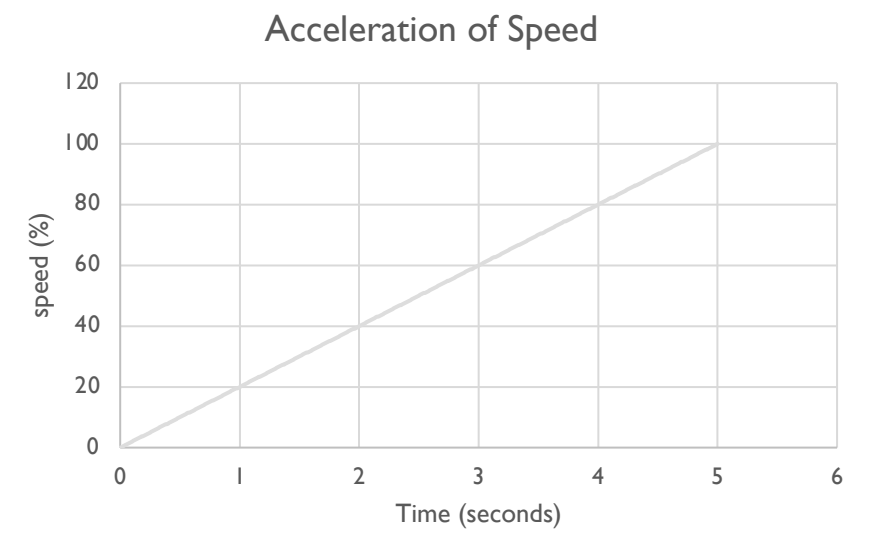

# NEW TOOL: TIMER BLOCK

- The timer block is used to count time
- ¢ It is found in the Blue sensor tab
- ¢ 1 timer is available You can use the reset timer block to reset a the timer back to 0 seconds
- You can use the block to read the time since reset...
- If you are a FIRST LEGO League Challenge team, you can use timers to track time or for the acceleration code in this lesson

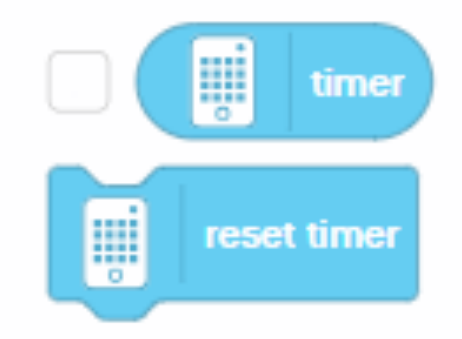

# ACCELERATE IN 4 EASY STEPS

1. Reset timer

2. In a loop, read the number of seconds passed and multiply the speed by 20. The 20 is the rate at which it speeds up and is measured in speed/second

3. Still in the loop, take the result of the multiplication and apply it to the move block.

4. Repeat the Loop for 5 seconds (duration)

Note that the final speed will be *final speed = duration\*rate* which should be less than or equal to 100

# ACCELERATION CODE

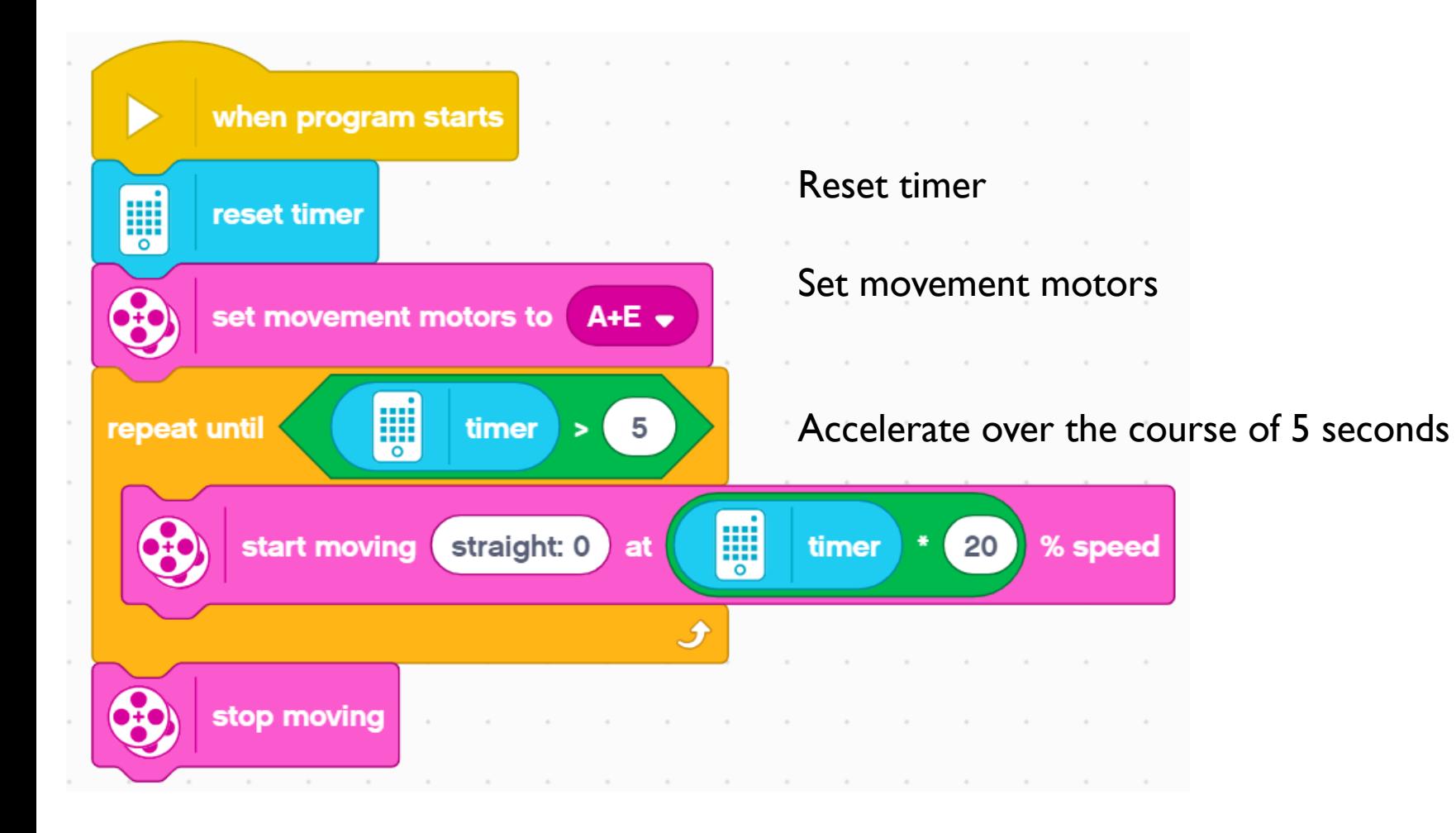

#### ACCELERATION CHALLENGE

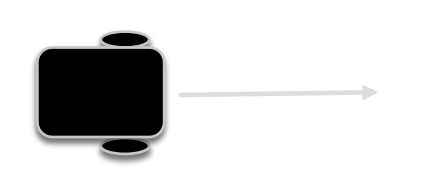

Step 1: Can you now make an acceleration program that takes 2 inputs (total duration of acceleration and how much speed you want the motor to accelerate per second)? Create a My Block.

Step 2: Accelerate your robot, then move until a black line.

### MAKING THE MY BLOCK

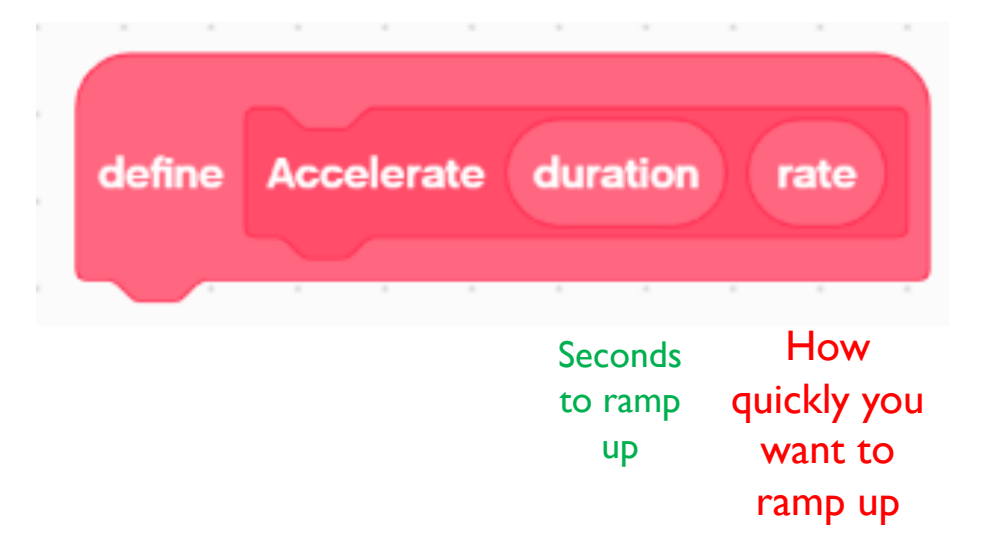

- A. Go to Make a My Block
- B. Add 2 inputs: one for seconds (duration) and one for how quickly you want to accelerate (rate)

# DEFINING THE MY BLOCK

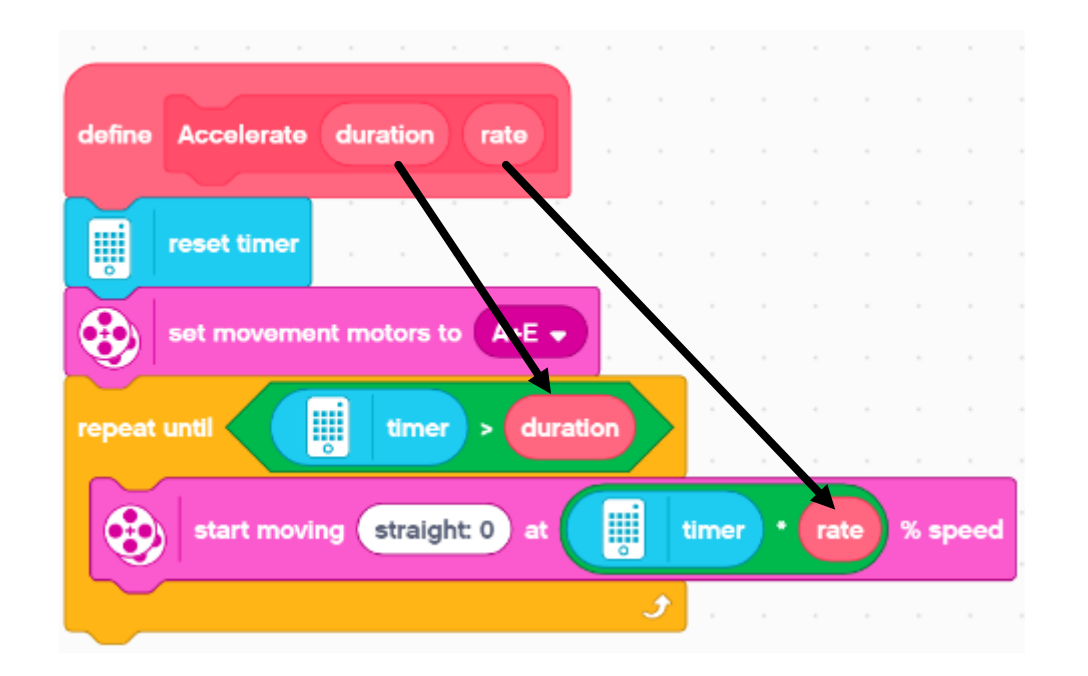

Drag the "duration" and "rate" operators into the correct locations

# CHALLENGE SOLUTION

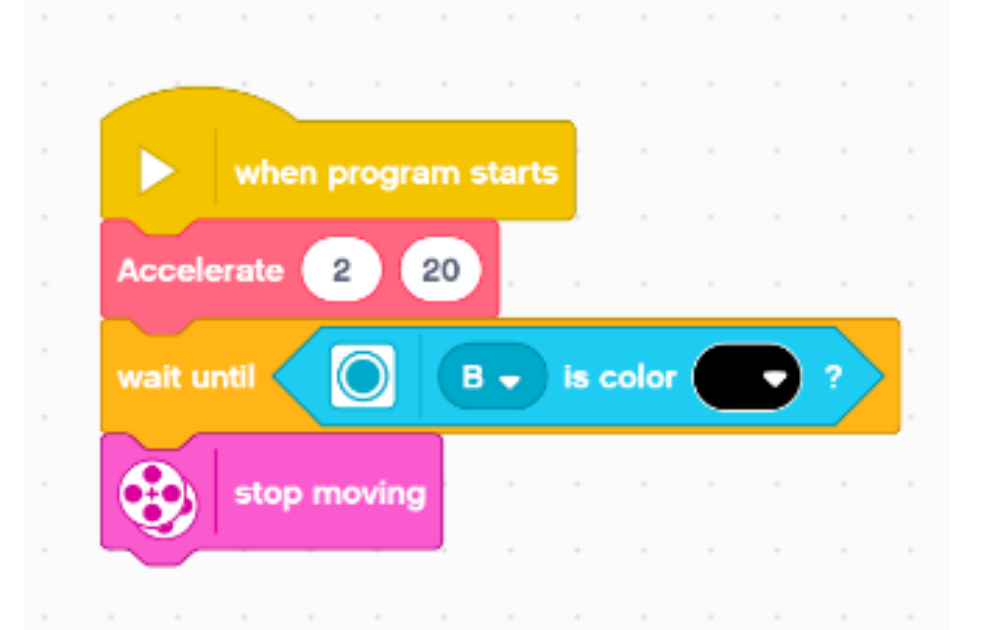

This program accelerates for 2 seconds to 40% speed and moves until the color sensor (on port B) sees a black line.

#### NEXT STEPS

- Think about what else you might be able to use a timer block for
- ¢ Create a deceleration program now that you know how to create an acceleration program.

# **CREDITS**

- This lesson was created by Sanjay Seshan and Arvind Seshan for Prime Lessons
- More lessons are available at www.primelessons.org

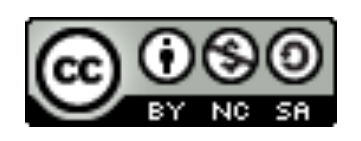

This work is licensed under a Creative Commons Attribution-NonCommercial-ShareAlike 4.0 International

License.